## **Upload a Palo Alto Configuration File**

The following example was done on a PAN-OS 9.1.1 VM. It is expected that a configuration backup file is available.

Once logged in to the web interface of your Palo Alto firewall:

1. Go to "Device" then "Setup" and click "Import Named Configuration":

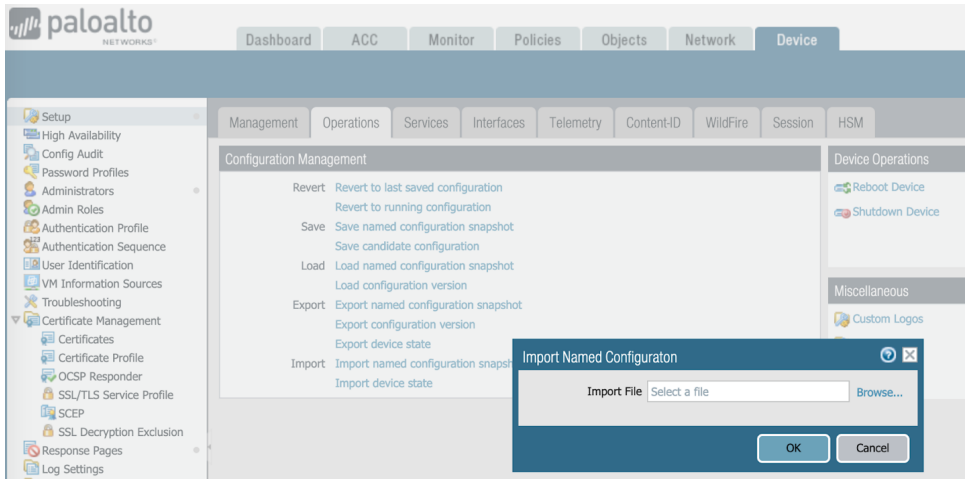

Browse to the configuration backup file and click "OK":

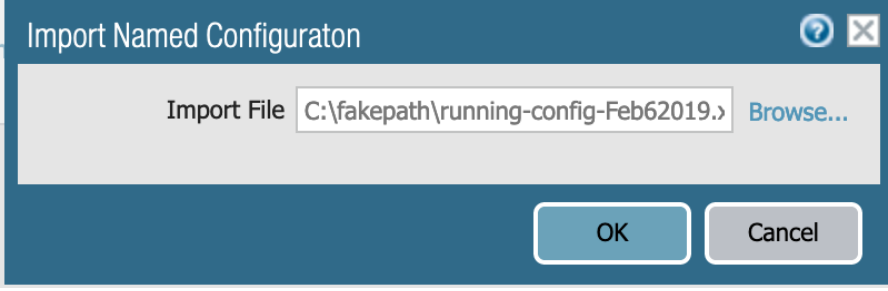

Click "Close" after the configuration is saved:

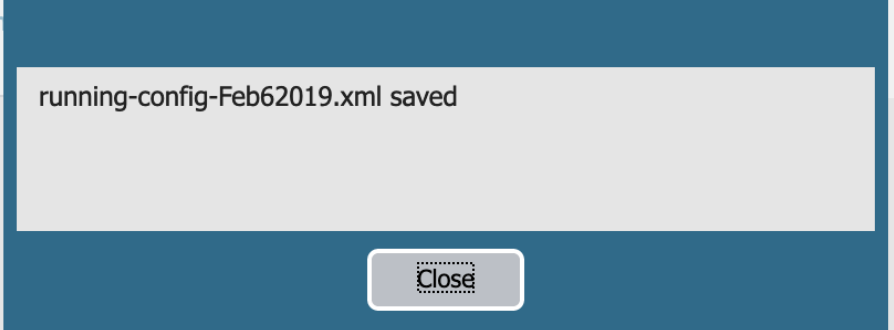

2. While on the same page (Device > Setup), click "Load named configuration snapshot" and select the imported configuration backup file and click "OK":

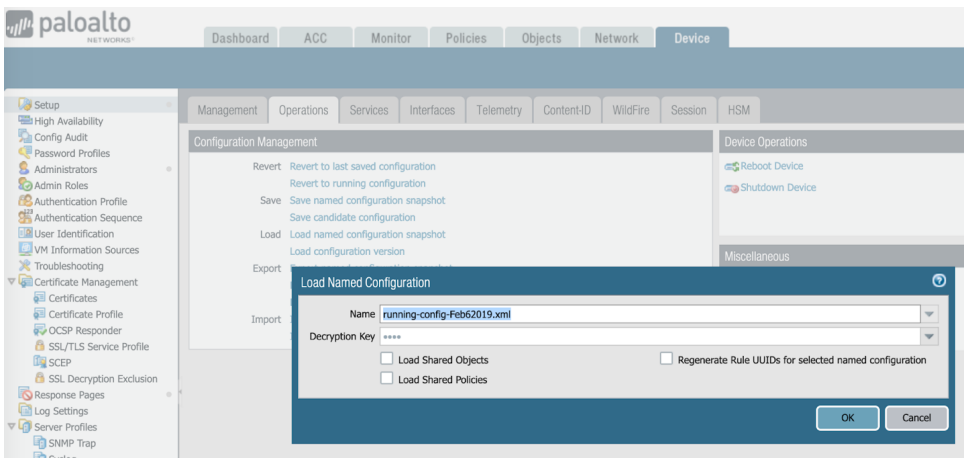

Click on "Close" to close the notification window:

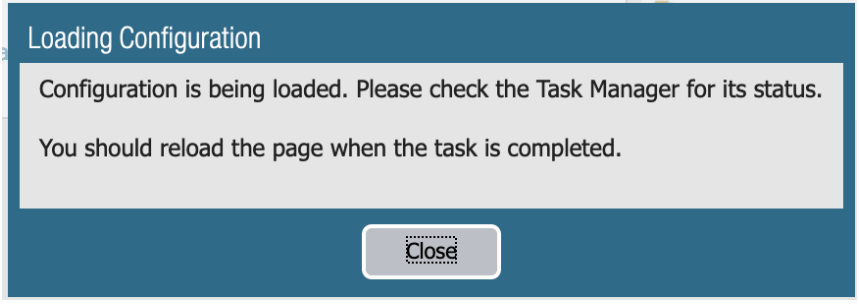

3. Once the configuration is loaded, you can revise different sections in the User Interface, such as Policies, Objects, Network, and then commit (apply) the configuration by clicking "Commit" on the top right corner and again click "Commit" on the pop-up window:

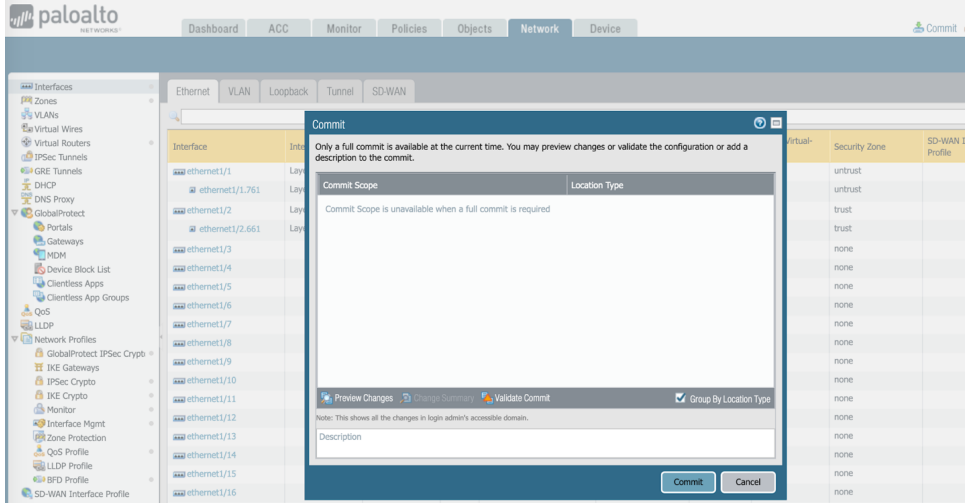

When the commit is completed, a status pop-up window shows the result. Take note of the warnings and any other information which needs attention later, then click "Close". At this time, service should be restored:

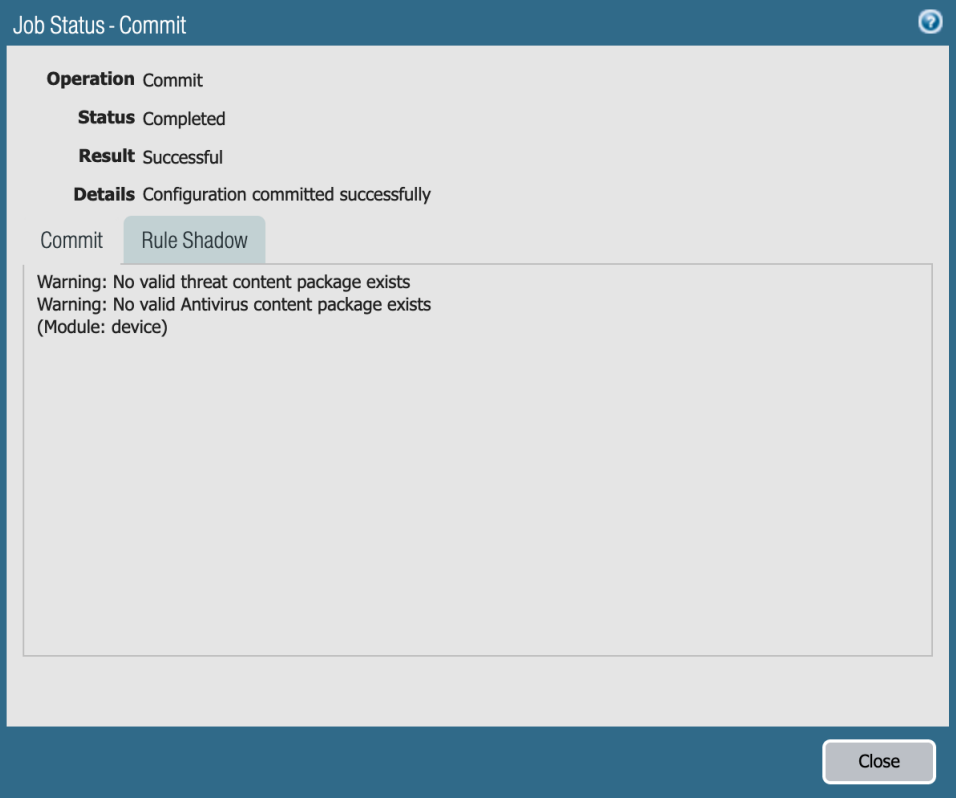